# **ESET Tech Center**

[Knowledgebase](https://techcenter.eset.nl/en-US/kb) > [Legacy](https://techcenter.eset.nl/en-US/kb/legacy) > Legacy ESET Remote Administrator  $(6.x / 5.x / 4.x)$  $(6.x / 5.x / 4.x)$  $(6.x / 5.x / 4.x)$  > 6.x > [How do I create a scheduled scan on client workstations using ESET Remote Administrator?](https://techcenter.eset.nl/en-US/kb/articles/how-do-i-create-a-scheduled-scan-on-client-workstations-using-eset-remote-administrator-6-x)  $(6.x)$ 

How do I create a scheduled scan on client workstations using ESET Remote Administrator? (6.x)

Ondersteuning | ESET Nederland - 2025-03-07 - [Comments \(0\)](#page--1-0) - [6.x](https://techcenter.eset.nl/en-US/kb/6-x)

https://support.eset.com/kb3625

### **Issue**

Create a scheduled scan for multiple client workstations in a network environment

Create a scheduled scan in ESET Endpoint Security or ESET Endpoint Antivirus

## Solution

**ESET Remote Administrator 5 users**: [Click here to view](https://support.eset.com/kb3080/) [instructions for 5.x products](https://support.eset.com/kb3080/)

> If you do not use ESET Remote Administrator to manage your network

[Perform these steps on individual client workstations](https://support.eset.com/kb3625/#manual).

## Permissions changes in ESET Remote administrator 6.5 and later

Before proceeding, please note important changes to user access rights and permissions in the latest versions of ESET

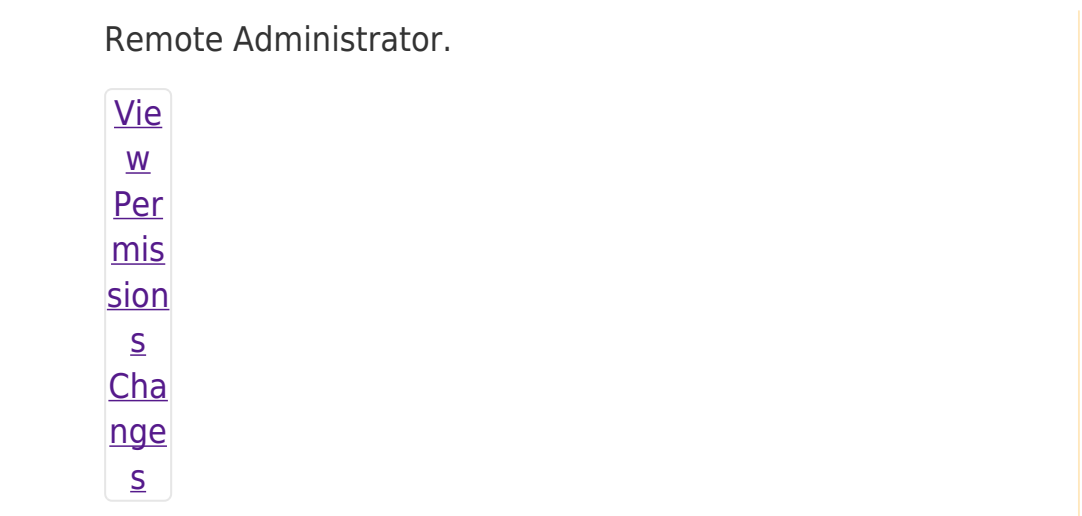

A user must have the following permissions for the group that contains the modified object:

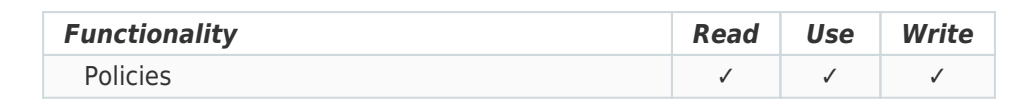

A user must have the following permissions for each affected object:

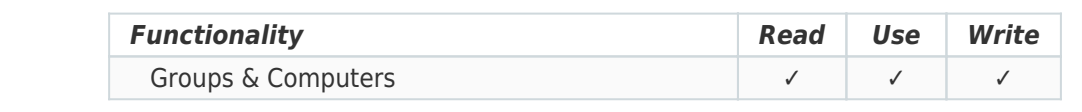

Once these permissions are in place, follow the steps below.

- 1. Open ESET Remote Administrator Web Console (ERA Web Console) in your web browser and log in. [How do I open ERA Web](https://support.eset.com/kb3695/) [Console?](https://support.eset.com/kb3695/)
- 2. Click **Admin**  $\overline{×}$  **→ Policies**.
- 3. Select your default policy for clients, click **Policies** and select **Edit**. Make sure you have selected **ESET Endpoint for Windows** policy.

## $\pmb{\times}$

#### **Figure 1-1**

**Click the image to view larger in new window**

4. Expand **Settings** → **Tools** → **Scheduler** and click **Edit**.

 $\pmb{\times}$ 

#### **Figure 1-2**

#### **Click the image to view larger in new window**

5. Click **Add**, type a name for your task into the **Task name** field, select **On-demand computer scan** from the drop-down menu and then click **Next**.

#### $\pmb{\times}$

#### **Figure 1-3**

#### **Click the image to view larger in new window**

6. Select your desired frequency for the new task and click **Next**.

## $\pmb{\times}$ **Figure 1-4**

7. Set your desired time of execution (we recommend that you set a time when the computer is powered on during non-business hours), select the check boxes for each day that you want the task to run, and then click **Next**.

#### $\pmb{\times}$

#### **Figure 1-5**

8. Select **Immediately, if time since last run exceeds a specified value**. Set the **Time since last run (hours)**value to **24** and then click **Next**.

#### $\pmb{\times}$

#### **Figure 1-6**

9. Select **In-depth scan** from the **Scan profile** drop-down menu and then click **Finish**.

#### $\pmb{\times}$

#### **Figure 1-7**

10. Your new scheduled scan will be displayed in the **Scheduler** window. Click **Save** to save your changes.

#### $\pmb{\times}$

## **Figure 1-8 Click the image to view larger in new window**

## Create a scheduled scan on an individual client workstation

- 1. Open ESET Endpoint Security or ESET Endpoint Antivirus. [How do](https://support.eset.com/kb3152/) [I open my ESET product?](https://support.eset.com/kb3152/)
- 2. Click **Tools → Scheduler**.

### $\pmb{\times}$

## **Figure 2-1**

### **Click the image to view larger in new window**

3. Click **Add task**, type a name for your task into the **Task name** field, select **On-demand computer scan** from the dropdown menu and then click **Next**.

## $\pmb{\times}$

#### **Figure 2-2**

#### **Click the image to view larger in new window**

4. Select your desired frequency for the new task and click **Next**.

## $\pmb{\times}$

#### **Figure 2-3**

5. Set your desired time of execution (we recommend that you set a time when the computer is powered on during non-business hours), select the check boxes for each day that you want the task to run, and then click **Next**.

#### $\pmb{\times}$

#### **Figure 2-4**

6. Select **Immediately, if time since last run exceeds a specified value**. Set the **Time since last run (hours)**value to **24** and then click **Next**.

## **Figure 2-5**

7. Click **Finish** to save your scheduled scan.

Tags [ERA 6.x](https://techcenter.eset.nl/en-US/search/labels/all/ERA%206.x)